Para acceder a la aplicación introduciremos en el navegador la dirección **sga.lilcam.org**

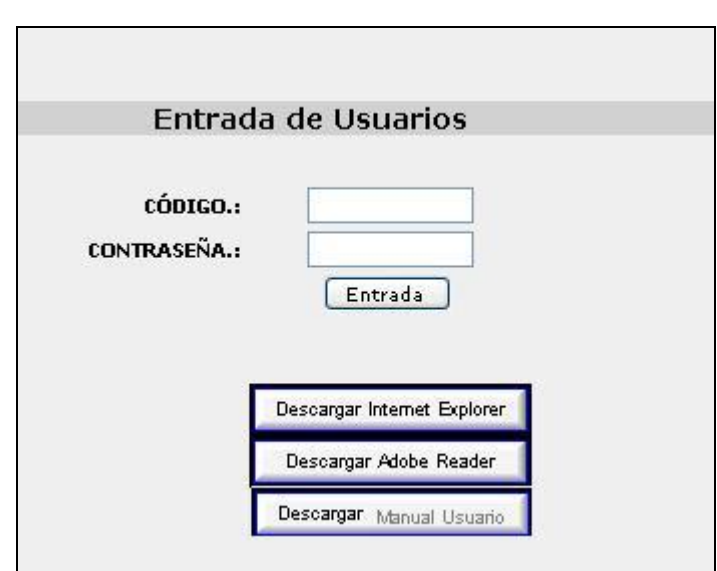

### **Pantalla Inicio**

En esta primera pantalla inicial introduciremos nuestro usuario y contraseña, para poder acceder a la aplicación.

Si los datos introducidos no son correctos o falta alguno no podremos acceder al aplicativo y se producirá un mensaje de error en color rojo, indicándonos el tipo de error.

# **GANADERIAS**

#### **Pantalla de consultas de muestras**

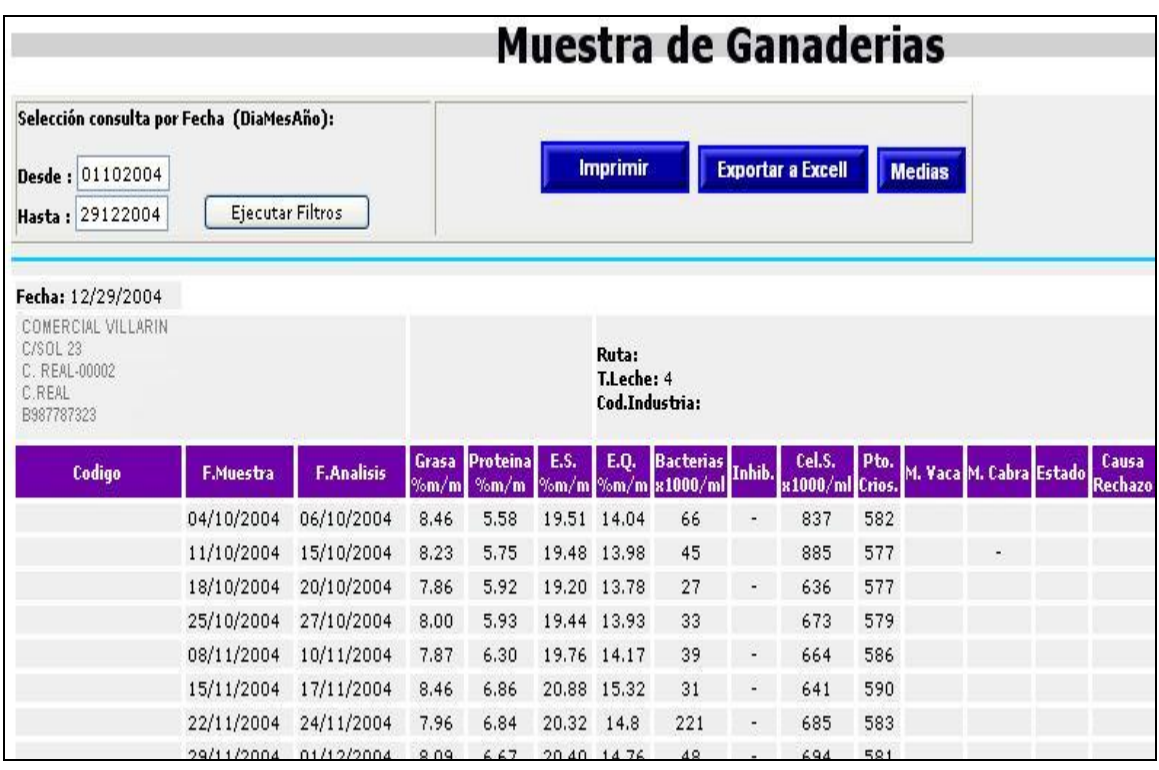

En la parte superior izquierda de esta pantalla, introduciremos con formato día-mes-año (Por ejemplo: 01012005 para indicar el 1 de enero de 2005), el intervalo de fechas, entre las cuales queremos obtener la consulta. Por defecto al acceder a esta pantalla el intervalo que nos aparecerá es desde el 1 del mes actual hasta el presente día (Por ejemplo; Si estamos a 14 de enero nos aparecerá en la casilla Desde: 01012005 y la casilla Hasta: 14012005).

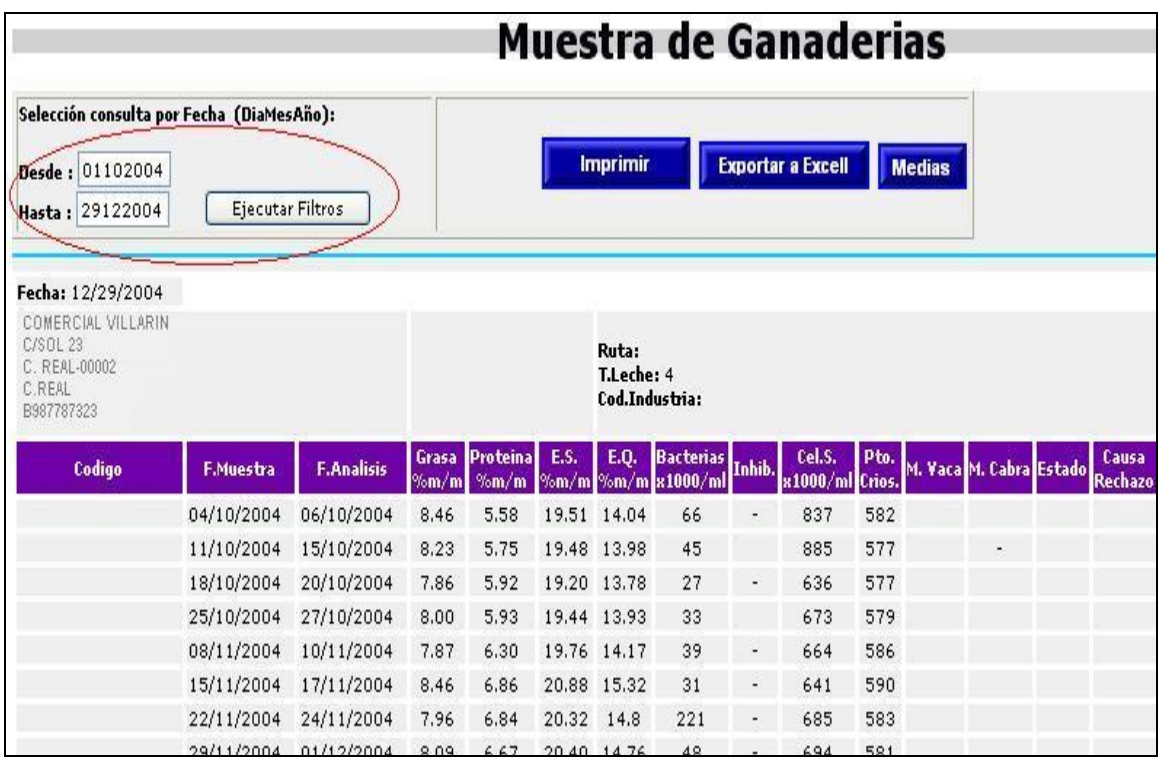

Una vez introducidos los intervalos deseados pulsaremos el botón de ejecutar y los datos aparecerán en la parte inferior de la pantalla.

En la parte superior nos encontramos con tres botones:

-Medias -Exportar a Excel -Imprimir

|                                                                                                    | <b>Muestra de Ganaderias</b> |                       |               |                   |            |                                                       |                                        |                          |                    |                |  |                         |  |                         |
|----------------------------------------------------------------------------------------------------|------------------------------|-----------------------|---------------|-------------------|------------|-------------------------------------------------------|----------------------------------------|--------------------------|--------------------|----------------|--|-------------------------|--|-------------------------|
| Selección consulta por Fecha (DiaMesAño):<br>Desde: 01102004<br><b>Ejecutar Filtros</b><br>Hasta: 29122004 |                              |                       |               |                   |            | Imprimir<br><b>Exportar a Excell</b><br><b>Medias</b> |                                        |                          |                    |                |  |                         |  |                         |
| Fecha: 12/29/2004<br>COMERCIAL VILLARIN<br>C/SOL 23<br>C. REAL-00002<br>C.REAL<br>B987787323               |                              |                       |               |                   |            | Ruta:<br>T.Leche: 4<br>Cod.Industria:                 |                                        |                          |                    |                |  |                         |  |                         |
| Codigo                                                                                                    | <b>F.Muestra</b>             | <b>F.Analisis</b>     | Grasa<br>%m/m | Proteinal<br>%m/m | E.S.       | E.Q.                                                  | Bacterias Inhib.<br>%m/m %m/m x1000/ml |                          | Cel.S.<br>x1000/ml | Pto.<br>Crios. |  | M. Vaca M. Cabra Estado |  | Causa<br><b>Rechazo</b> |
|                                                                                                    | 04/10/2004                   | 06/10/2004            | 8.46          | 5.58              |            | 19.51 14.04                                           | 66                                     |                          | 837                | 582            |  |                         |  |                         |
|                                                                                                    | 11/10/2004                   | 15/10/2004            | 8.23          | 5.75              |            | 19.48 13.98                                           | 45                                     |                          | 885                | 577            |  |                         |  |                         |
|                                                                                                    | 18/10/2004                   | 20/10/2004            | 7.86          | 5.92              |            | 19.20 13.78                                           | 27                                     | $\overline{\phantom{a}}$ | 636                | 577            |  |                         |  |                         |
|                                                                                                    | 25/10/2004                   | 27/10/2004            | 8.00          | 5.93              |            | 19.44 13.93                                           | 33                                     |                          | 673                | 579            |  |                         |  |                         |
|                                                                                                    | 08/11/2004                   | 10/11/2004            | 7.87          | 6.30              |            | 19.76 14.17                                           | 39                                     |                          | 664                | 586            |  |                         |  |                         |
|                                                                                                    | 15/11/2004                   | 17/11/2004            | 8.46          | 6,86              |            | 20.88 15.32                                           | 31                                     | $\centerdot$             | 641                | 590            |  |                         |  |                         |
|                                                                                                    | 22/11/2004                   | 24/11/2004            | 7.96          | 6.84              | 20.32 14.8 |                                                       | 221                                    |                          | 685                | 583            |  |                         |  |                         |
|                                                                                                    |                              | 29/11/2004 01/12/2004 | 9.09          | 6.67              |            | 20.40 14.76                                           | 49                                     |                          | 694                | 521            |  |                         |  |                         |

Medias: Al pulsar sobre este botón nos llevara a la pantalla de consulta de medias.

Exportar a Excell: Al pulsar sobre este botón nos aparecerá una pantalla con diferentes opciones.

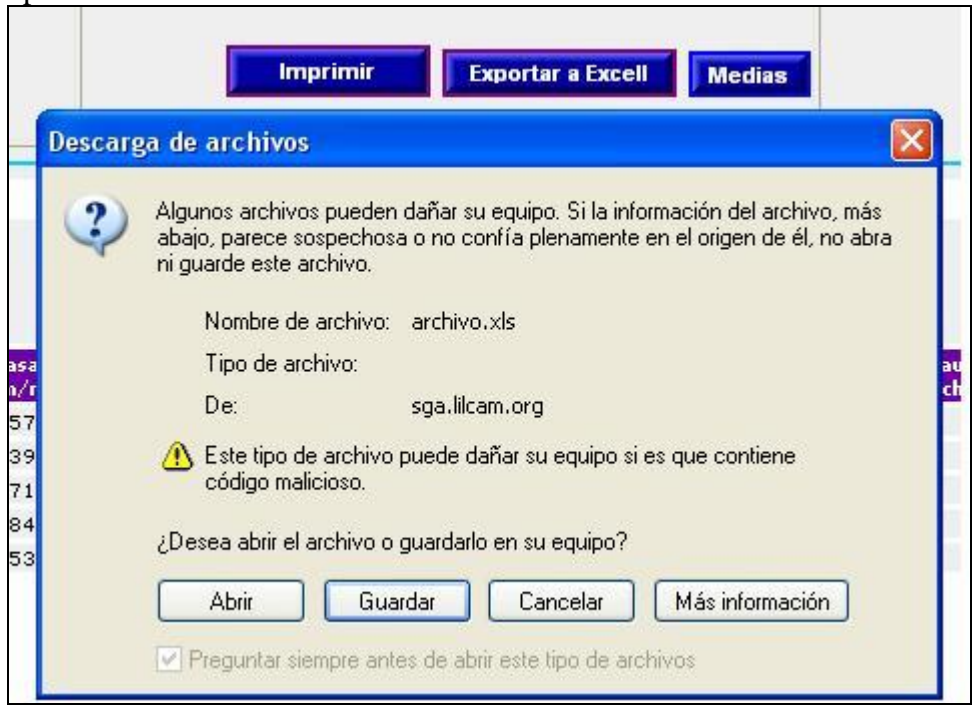

-Podremos seleccionar Abrir el archivo y obtendremos el listado de resultados en formato de hoja excel, con la cual podremos trabajar.

-Tenemos la opción de Guardar el documento en nuestro ordenador, con lo que podremos abrirlo posteriormente.

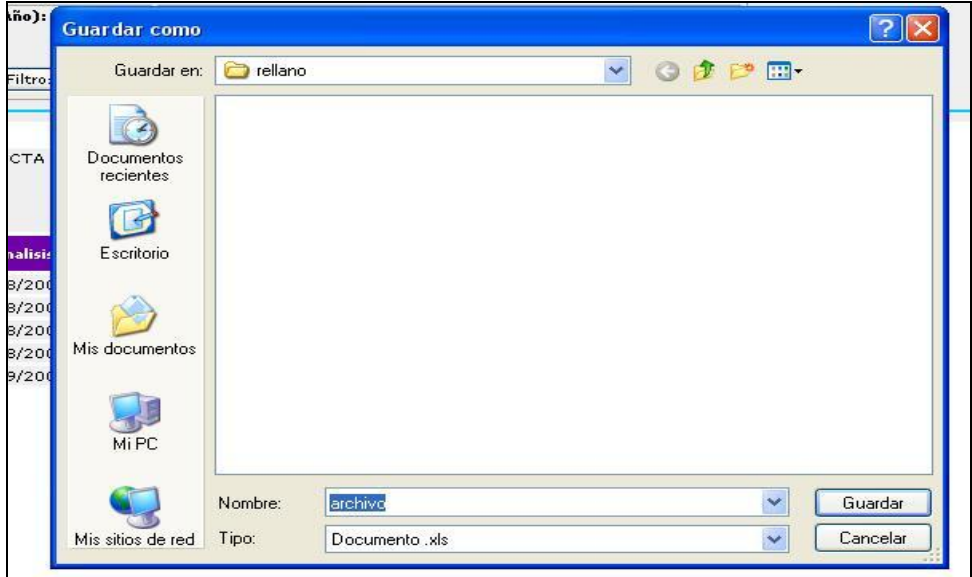

-También tenemos la opción de cancelar la operación y volver a la situación anterior.

Hay que tener en cuenta que si elegimos la opción Abrir, para volver a la pantalla de consultas deberemos pulsar sobre el botón Atrás del navegador, ya que sino cerramos la aplicación y volveríamos a tener que empezar desde el principio.

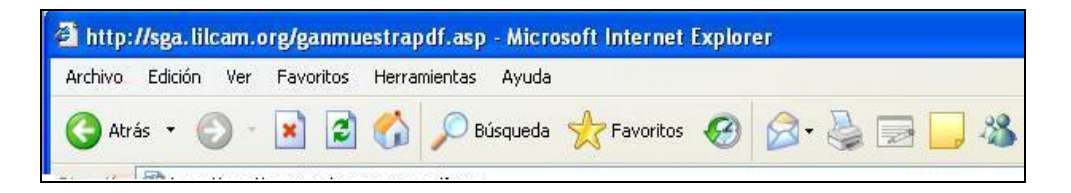

Imprimir: El resultado que obtenemos al pulsar este botón es un documento en formato PDF que podremos imprimir. Para poder volver a la pantalla anterior de filtrados pulsaremos en el botón Atrás del navegador como en el caso anterior, ya que si cerramos esta ventana tendremos que volver a entrar en la aplicación desde el principio.

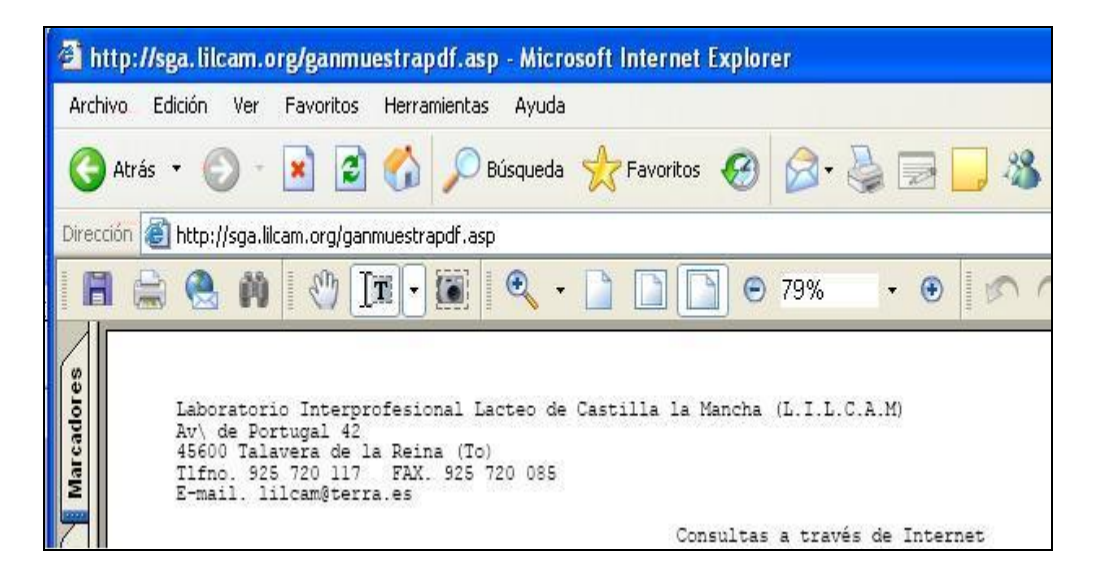

#### **Pantalla de consultas de medias**

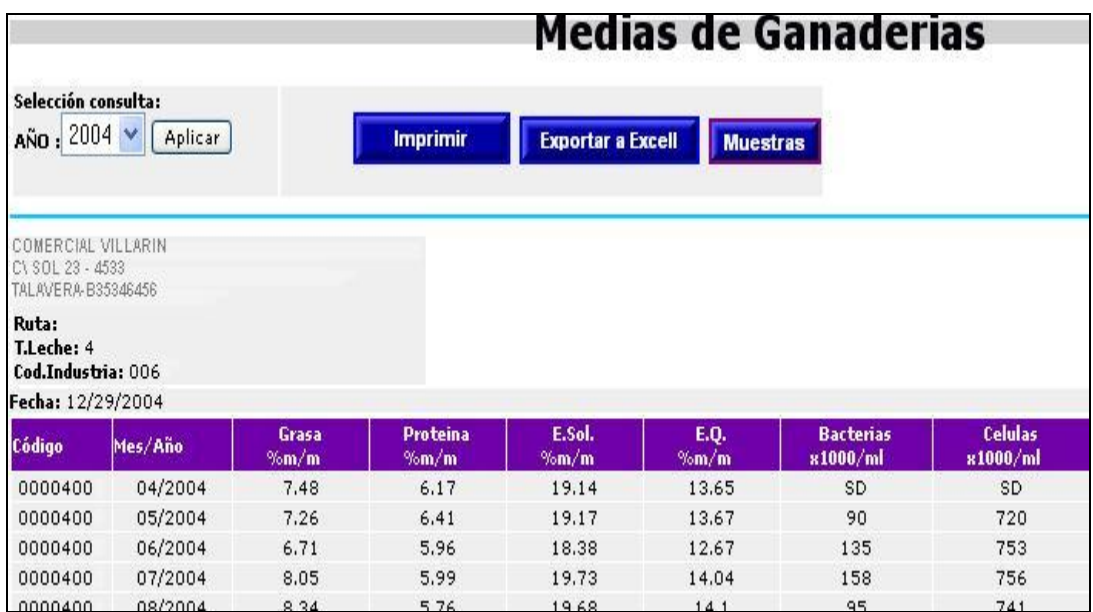

En la parte superior izquierda nos aparece la zona de selección del año del cual queremos consultar las medias, después de seleccionar el año pulsaremos el botón aplicar, instante en el cual nos mostrará las medias correspondientes en el caso de no existir datos para esa fecha no saldría un mensaje en rojo indicándonos que no hay datos para ese filtro.

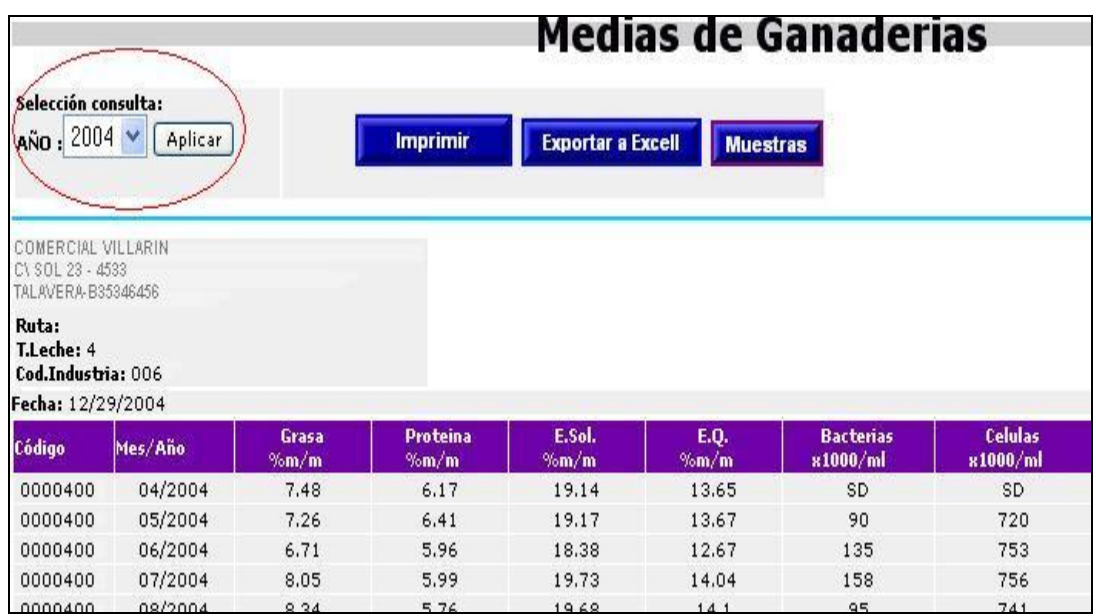

En la parte superior al igual que en muestras, nos encontramos con tres botones:

-Muestras. -Exportar a Excell -Imprimir

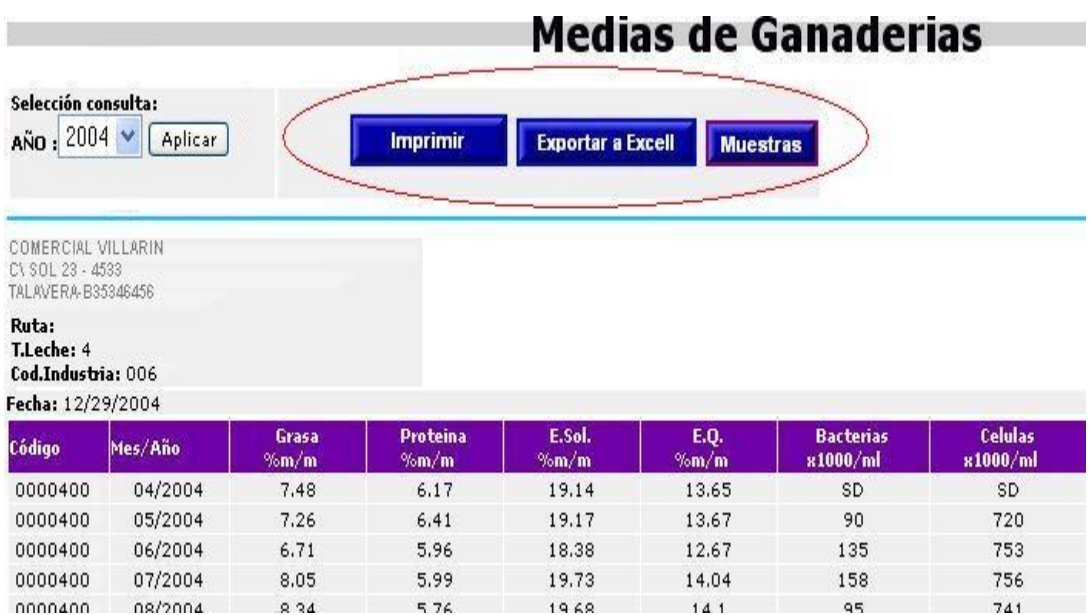

Muestras: Al pulsar sobre este botón nos llevara a la pantalla de consulta de muestras.

Exportar a Excel: Al pulsar sobre este botón nos aparecerá una pantalla con diferentes opciones.

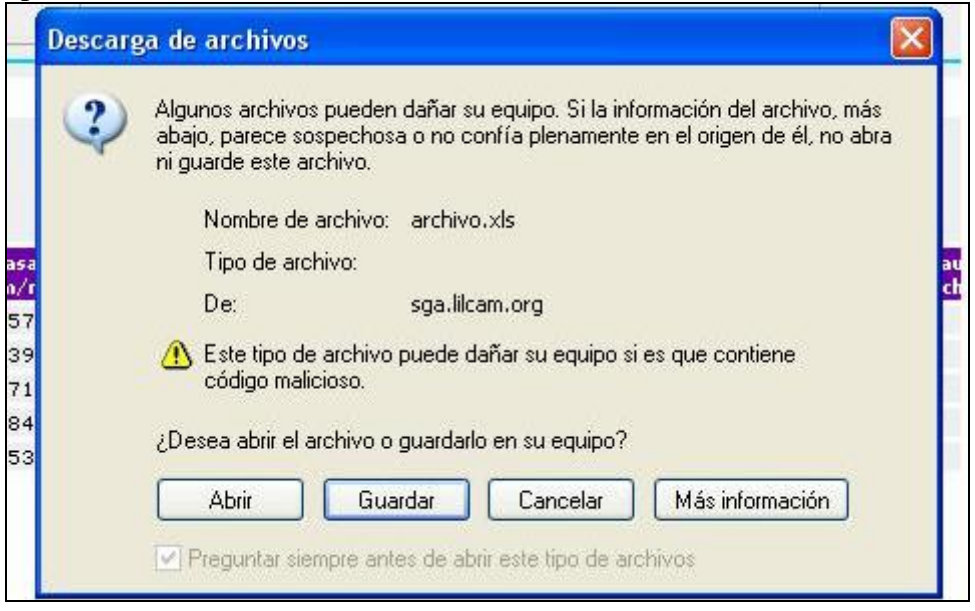

-Podremos seleccionar Abrir el archivo y obtendremos el listado de resultados en formato de hoja Excel, con la cual podremos trabajar.

-Tenemos la opción de Guardar el documento en nuestro ordenador indicándole la ruta donde queremos dejar el citado fichero, dejando el nombre por defecto o determinando el nombre que creamos más conveniente, con esta opción de guardar podremos abrir el fichero posteriormente.

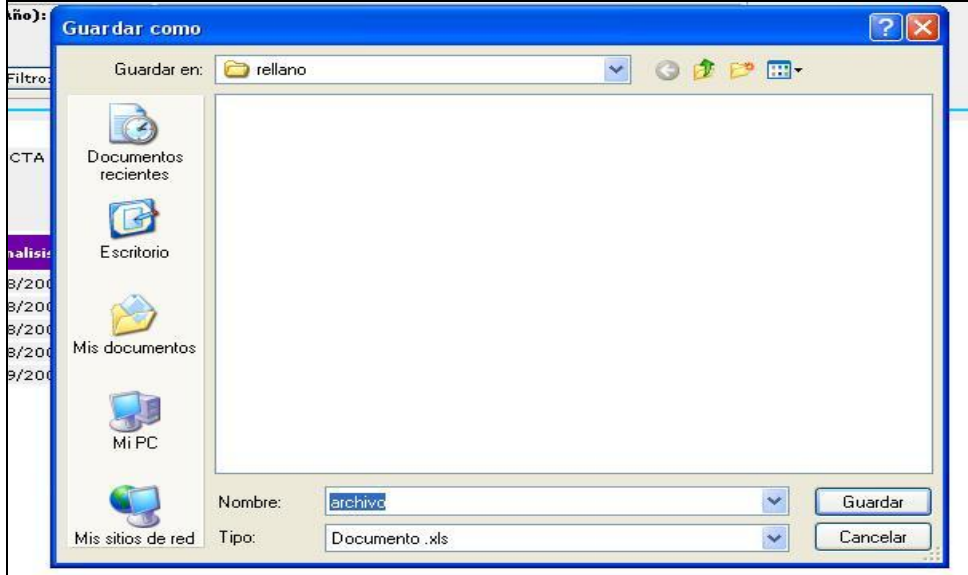

-También tenemos la opción de cancelar la operación y volver a la situación anterior.

Hay que tener en cuenta que si elegimos la opción Abrir, para volver a la pantalla de consultas deberemos pulsar sobre el botón Atrás del navegador, ya que sino cerramos la aplicación y volveríamos a tener que empezar desde el principio.

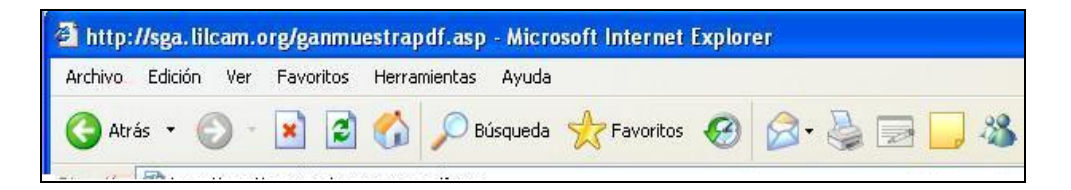

Imprimir: El resultado que obtenemos al pulsar este botón es un documento en formato PDF que podremos imprimir. Para poder volver a la pantalla anterior de filtrados pulsaremos en el botón Atrás del navegador como en el caso anterior, ya que si cerramos esta ventana tendremos que volver a entrar en la aplicación desde el principio.

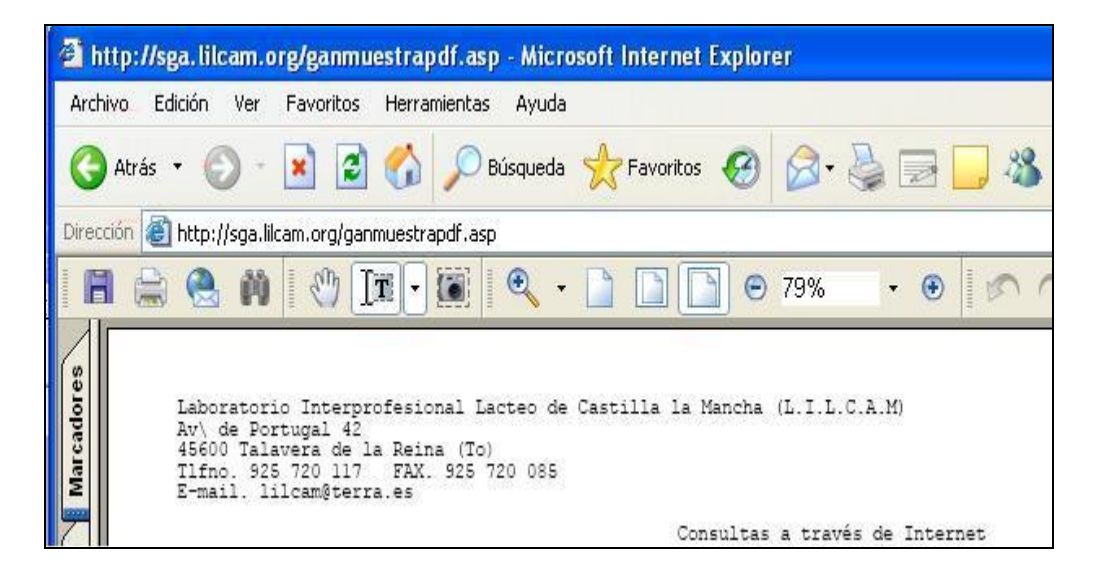

## **INDUSTRIAS**

#### **Pantalla de consultas de muestras**

Al introducir nuestros datos en la pantalla de inicio nos aparecerá la pantalla de filtrado.

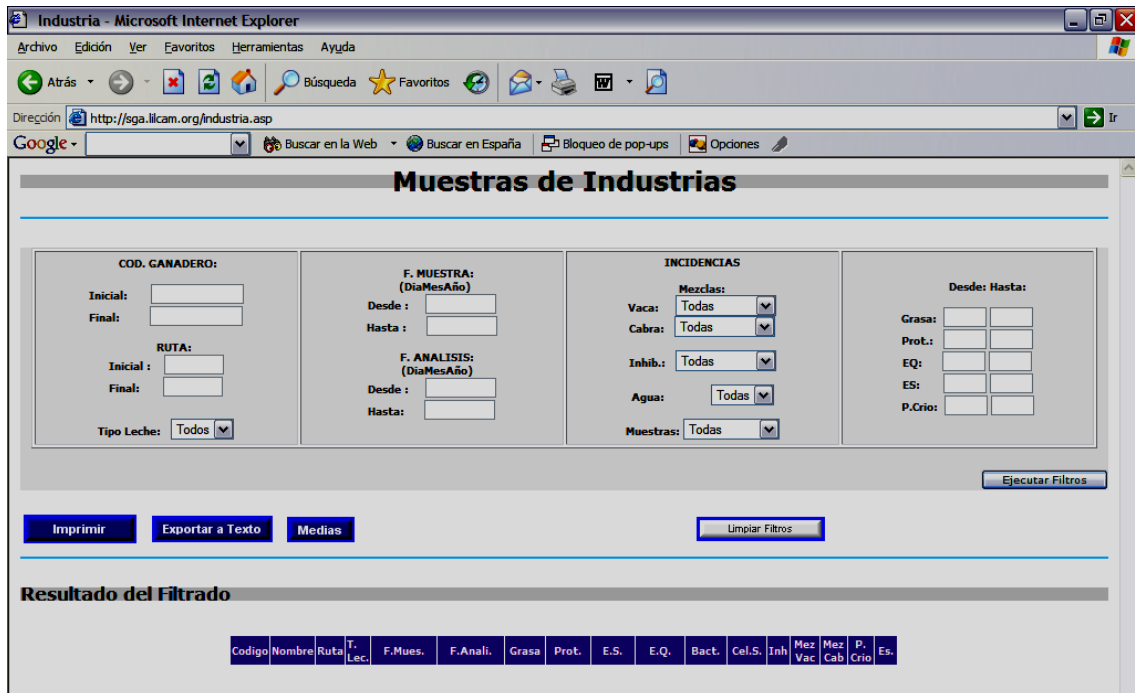

En la cual podremos seleccionar una serie de filtros, estos filtros nos van a ayudar a delimitar el resultado que queremos obtener.

Podremos filtrar por:

-Código de ganadero. Estableciendo un intervalo entre códigos de ganaderos.

-Ruta: Al igual que el anterior estableciendo un intervalo de rutas.

-Tipo de Leche: Podremos seleccionar entre vaca, cabra, oveja y doqm.

-Fecha de Muestra: Estableceremos un intervalo entre 2 fechas con formato dia\_mes\_año (Por ejemplo: para el 12 de enero de 2005 sería: 12012005)

-Fecha de Análisis: Sucede como en el caso anterior, consiste en un intervalo entre fechas con formato diamesaño.

-Mezclas: Este filtro existe para las mezclas de vaca o cabra y podremos filtrar por muestras positivas, negativas, dudosas y no realizadas.

-Inhibidores: Podremos filtrar por resultados de muestras positivas, negativas, dudosas y no realizadas.

-Agua: Podremos seleccionar aquellas muestras con punto crioscópico inferior al limite para las distintas especies vaca, cabra, oveja y doqm.

-Muestras: Filtrado de muestras rechazadas o en espera.

-En la parte de la derecha tenemos una serie de filtros entre intervalos de valores, estos filtros son: grasa, proteína, extracto quesero, sólidos totales y punto crioscópico.

Una vez que hemos establecido el o los filtros a través de los cuales obtenemos el listado de resultados deseado, pulsamos el botón "ejecutar filtros".

En la parte derecha tenemos el botón "limpiar filtros", al pulsarle todos los filtros establecidos se pondrán en blanco, y podremos establecer unos nuevos filtros.

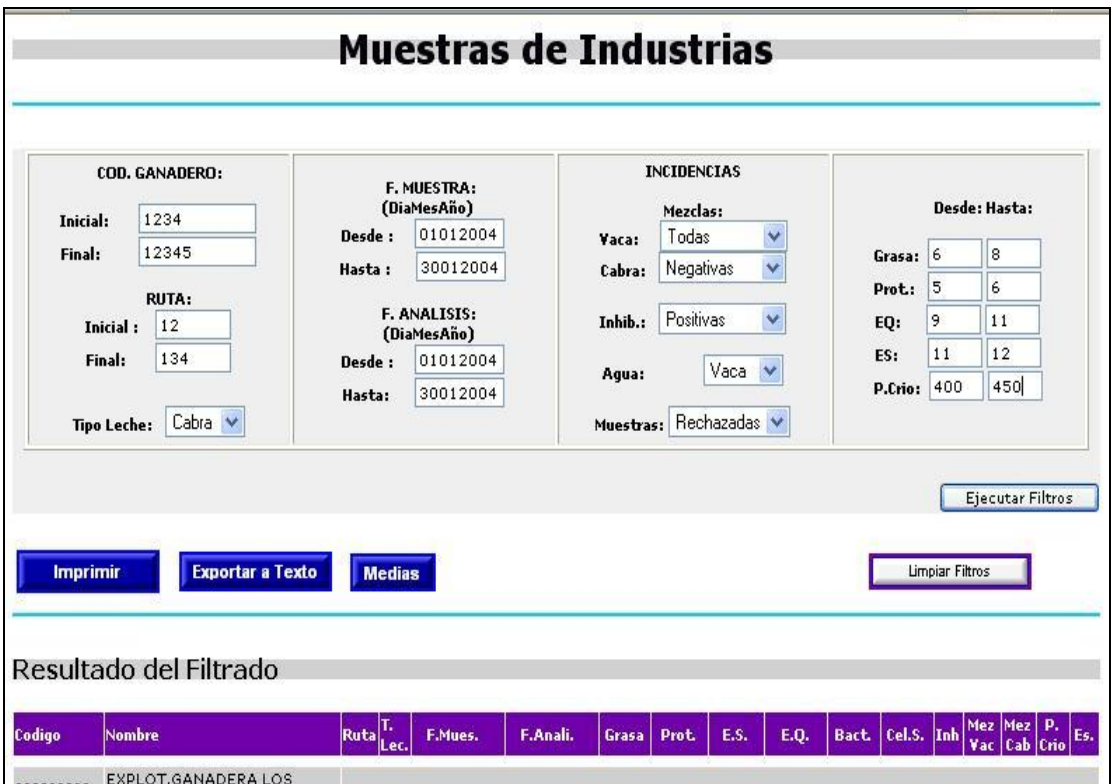

Si no existen datos para los filtros establecidos nos aparecerá un error en rojo.

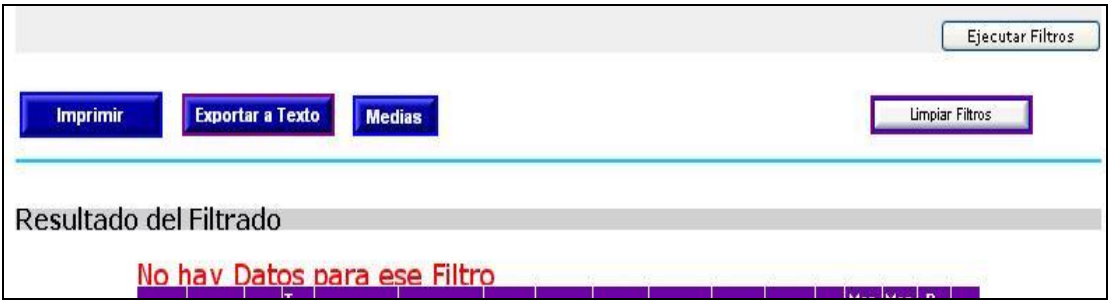

En la parte superior nos encontramos con tres botones:

- Imprimir
- Exportar a texto
- Medias

Imprimir: El resultado que obtenemos al pulsar este botón es un documento en formato PDF que podremos imprimir. Para poder volver a la pantalla anterior de filtrados pulsaremos en el botón Atrás del navegador ya que si cerramos esta ventana tendremos que volver a entrar en la aplicación desde el principio.

Medias: Al pulsar sobre este botón nos llevara a la pantalla de consulta de medias.

Exportar a texto: al pulsar sobre este botón el programa generará un fichero de texto en el que se recogen todos los datos para su importación en los programas de gestión de la Industria.

Pulsamos sobre el botón Guardar para guardar el archivo en el ordenador y poder realizar la importación. Si desea conocer la estructura del fichero póngase en contacto con el LILCAM.

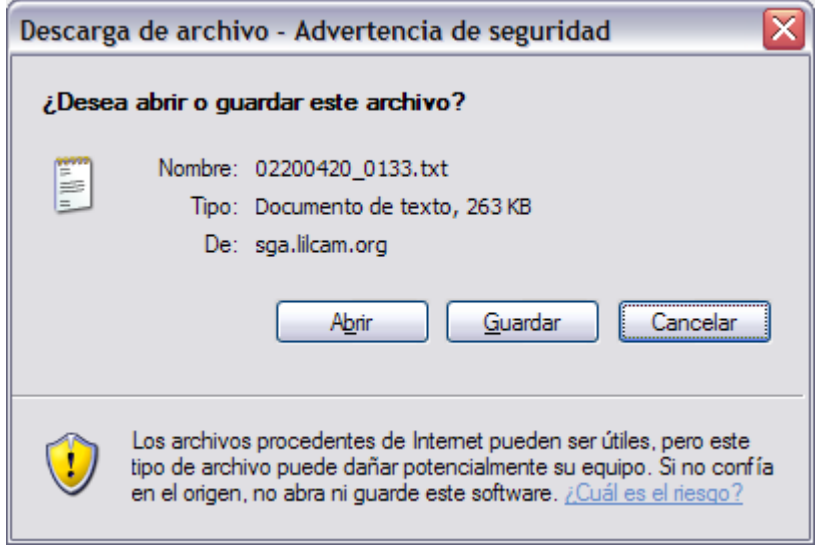

#### **Pantalla de consultas de medias**

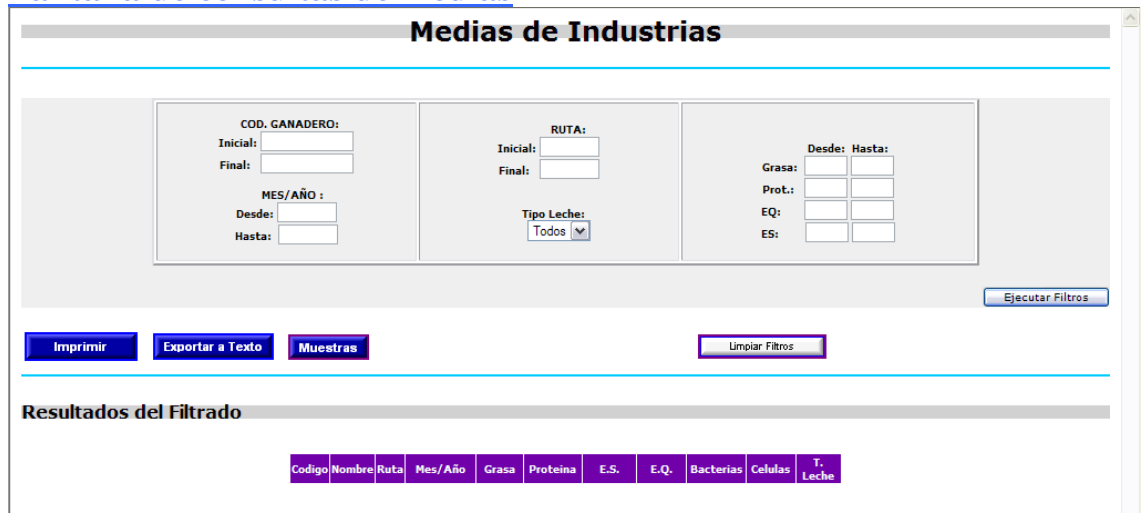

En la parte superior izquierda nos aparece la zona de selección del año del cual queremos consultar las medias, después de seleccionar el año pulsaremos el botón aplicar, instante en el cual nos mostrará las medias correspondientes en el caso de no existir datos para esa fecha no saldría un mensaje en rojo indicándonos que no hay datos para ese filtro.

Podremos filtrar por:

-Código de ganadero. Estableciendo un intervalo entre códigos de ganaderos.

- -Ruta: Al igual que el anterior estableciendo un intervalo de rutas.
- -Tipo de Leche: Podremos seleccionar entre vaca, cabra, oveja y doqm.

-mes/año: se puede establecer en este filtro los periodos de consulta de medias -En la parte de la derecha tenemos una serie de filtros entre intervalos de valores, estos filtros son: grasa, proteína, extracto quesero y sólidos totales